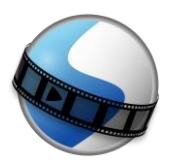

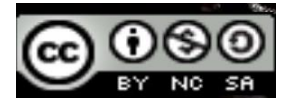

# **TUTORIAL OPENSHOT**

# **INTERFAZ GENERAL**

- LÍNEA DE TIEMPO.
- VÍDEO PREVIO (PREVISUALIZACIÓN).

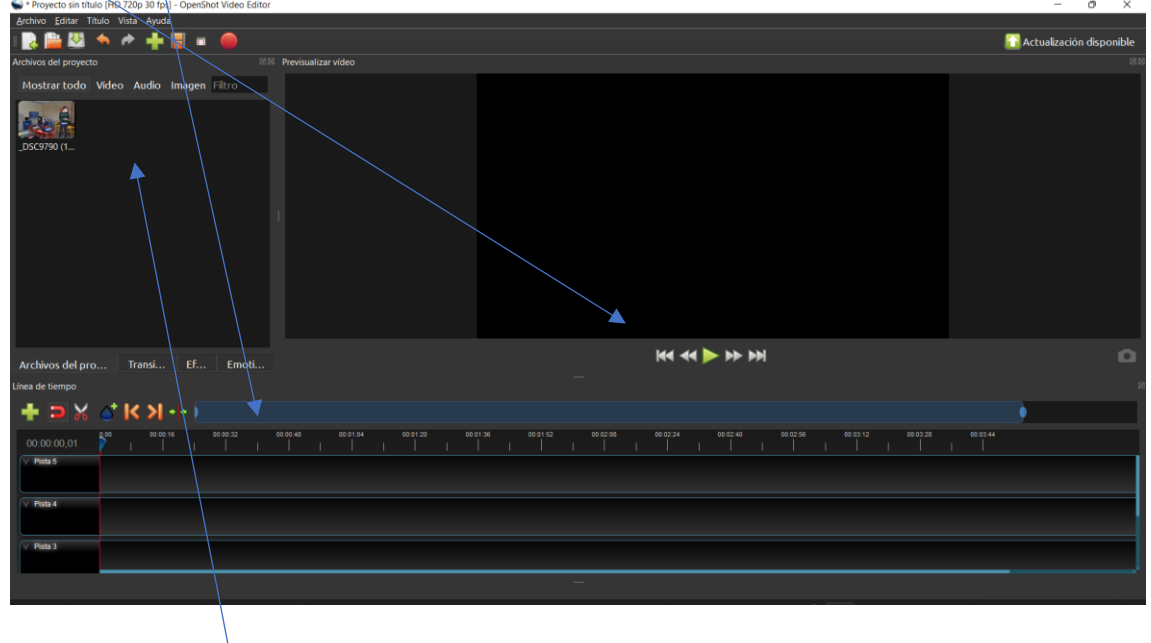

- ARCHIVOS IMPORTADOS (VÍDEO, AUDIO O IMAGEN).
- CAMBIAR IDIOMA DEL PROGRAMA

HACEMOS CLIC EN "EDIT" Y EN "PREFERENCIAS" Y EN LA VENTANA EMERGENTE SELECCIONAMOS IDIOMA "ESPAÑOL DE ESPAÑA", NOS PEDIRÁ REINICIAR EL PROGRAMA.

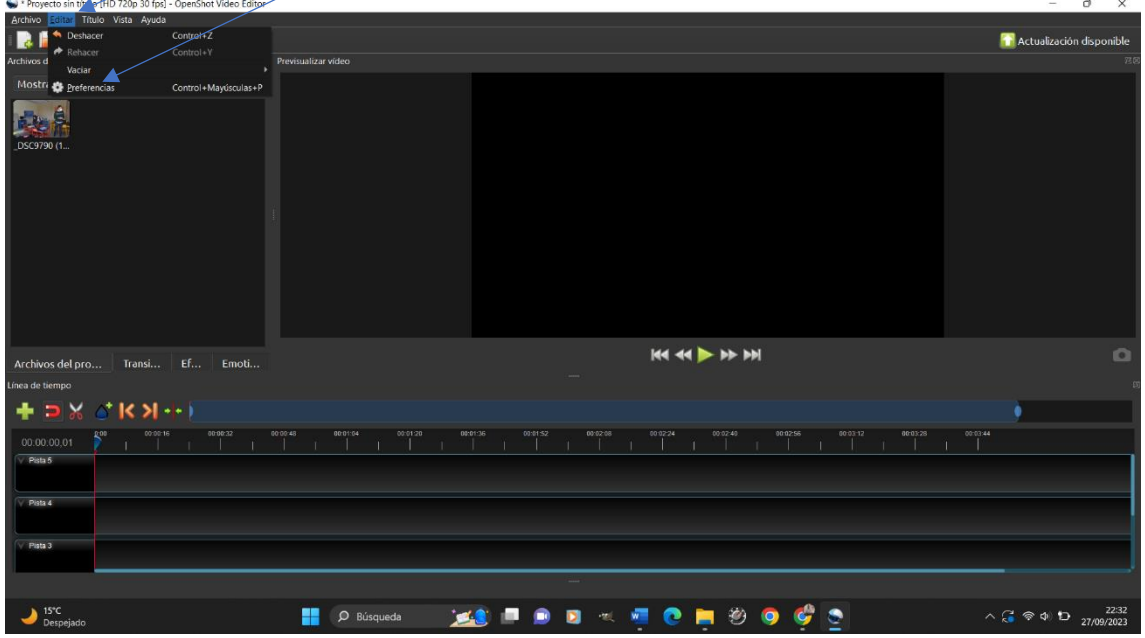

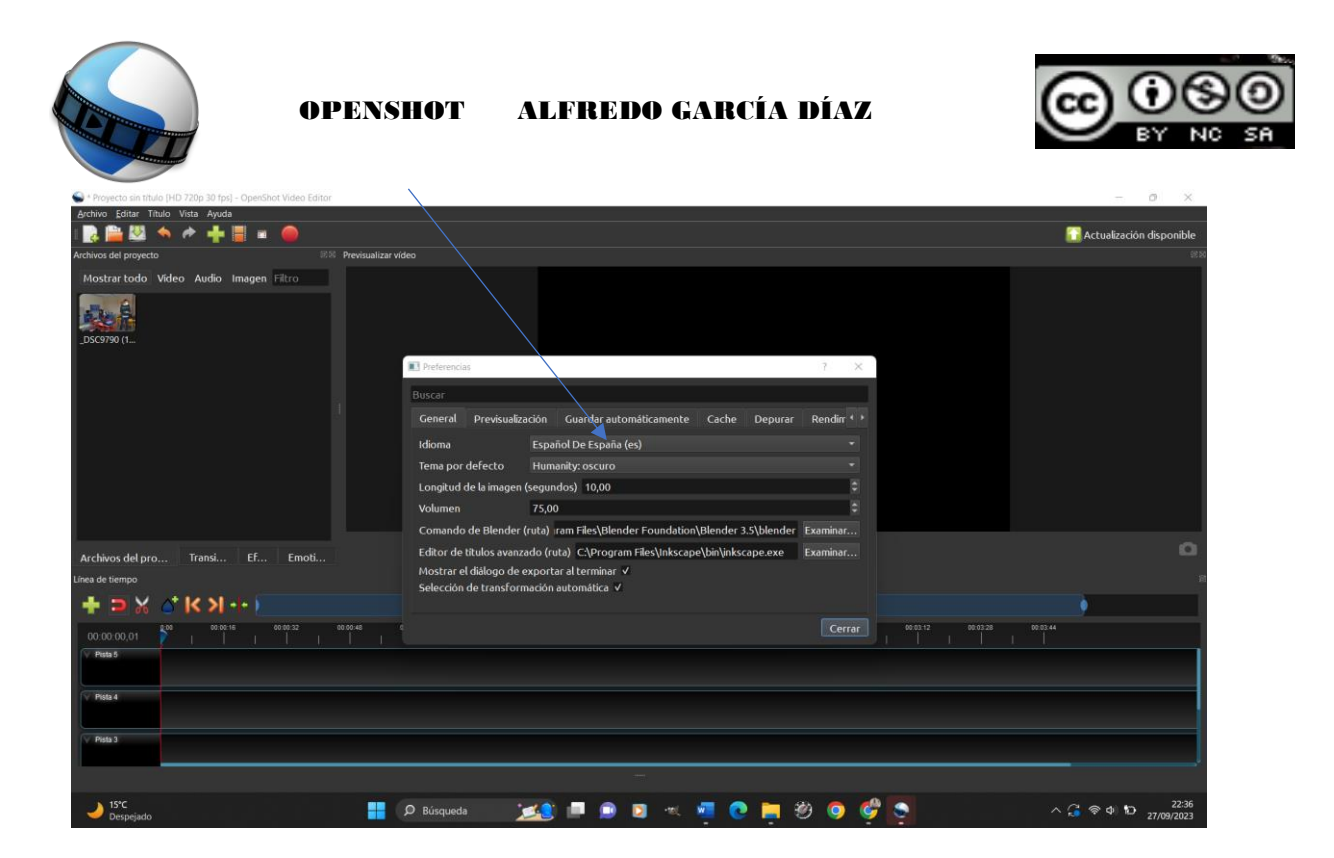

- SE PUEDE MODIFICAR EL TAMAÑO DE VISUALIZACIÓN DE LAS DIFERENTES PARTES DE LA INTERFAZ ARRASTRANDO CON EL RATÓN DE LOS PUNTITOS.

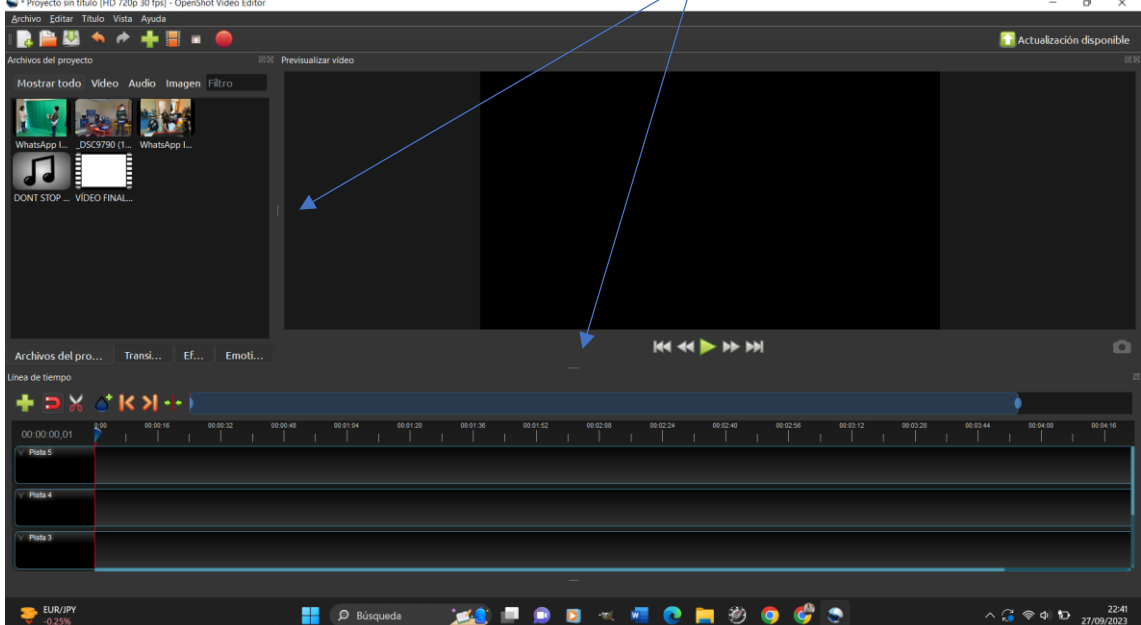

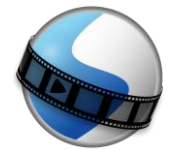

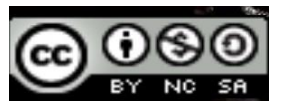

- SI TENEMOS MUCHOS ARCHIVOS ESCRIBIMOS EL NOMBRE Y EL BUSCADOR NOS LO ENCUENTRA (ENTRE ARCHIVOS IMPORTADOS)
- SI SELECCIONAMOS UN ARCHIVO (IMAGEN, AUDIO O VÍDEO) Y HACEMOS CLIC EN BOTÓN DERECHÓ NOS SALEN DIFERENTES OPCIONES: "PREVISUALIZACIÓN ARCHIVO": PODEMOS VER EL VÍDEO O ESCUCHAR EL AUDIO ANTES DE AÑADIRLO A LA LÍNEA DE TIEMPO

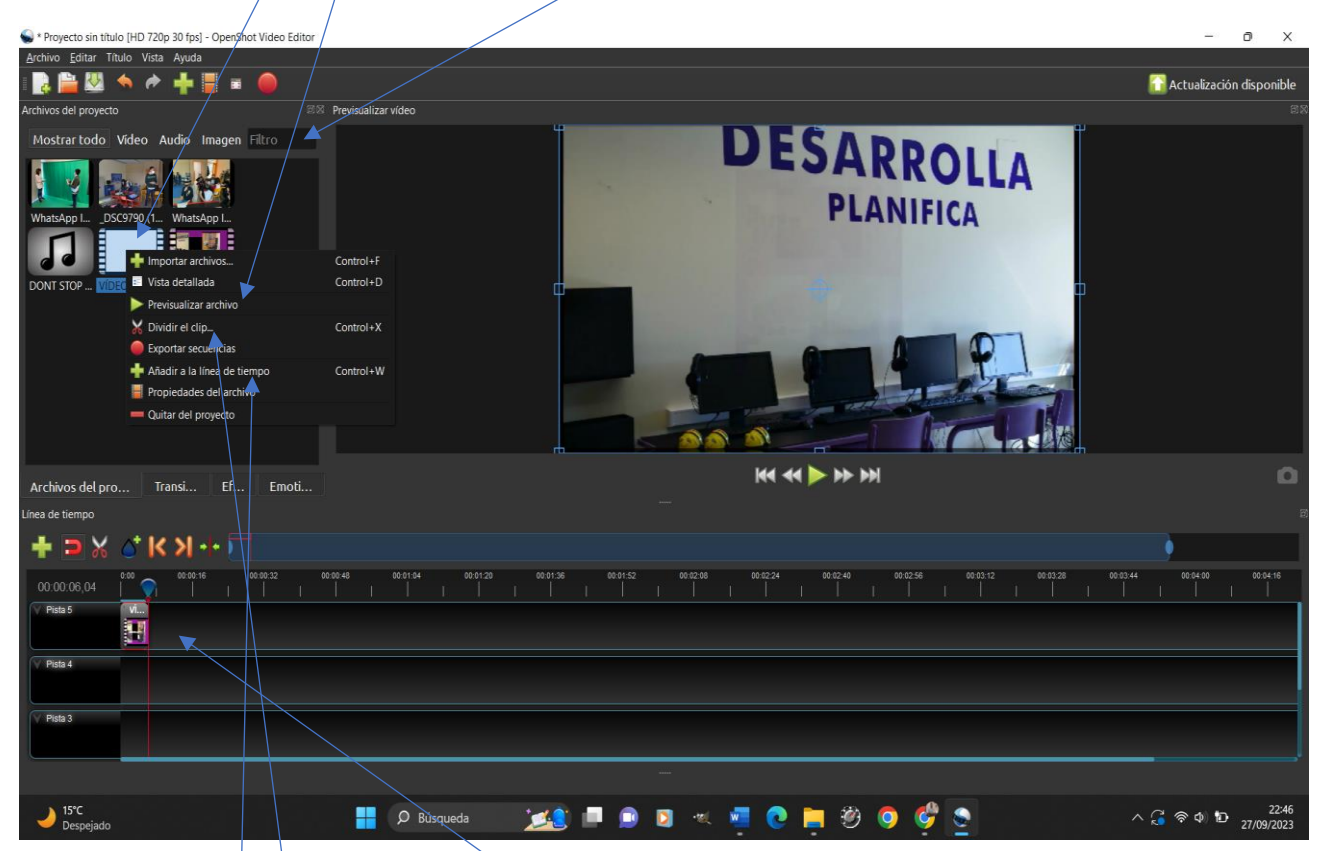

"DIVIDIR EL CLIP": SE ABRE UNA VENTANA Y SE PUEDE CREAR UN TROZO DE VÍDEO MARCANDO EL INICIO Y EL FINAL

"AÑADIR A LA LÍNEA DE TIEMPO": SE AÑADE ESE ARCHIVO A LA LÍNEA DE TIEMPO

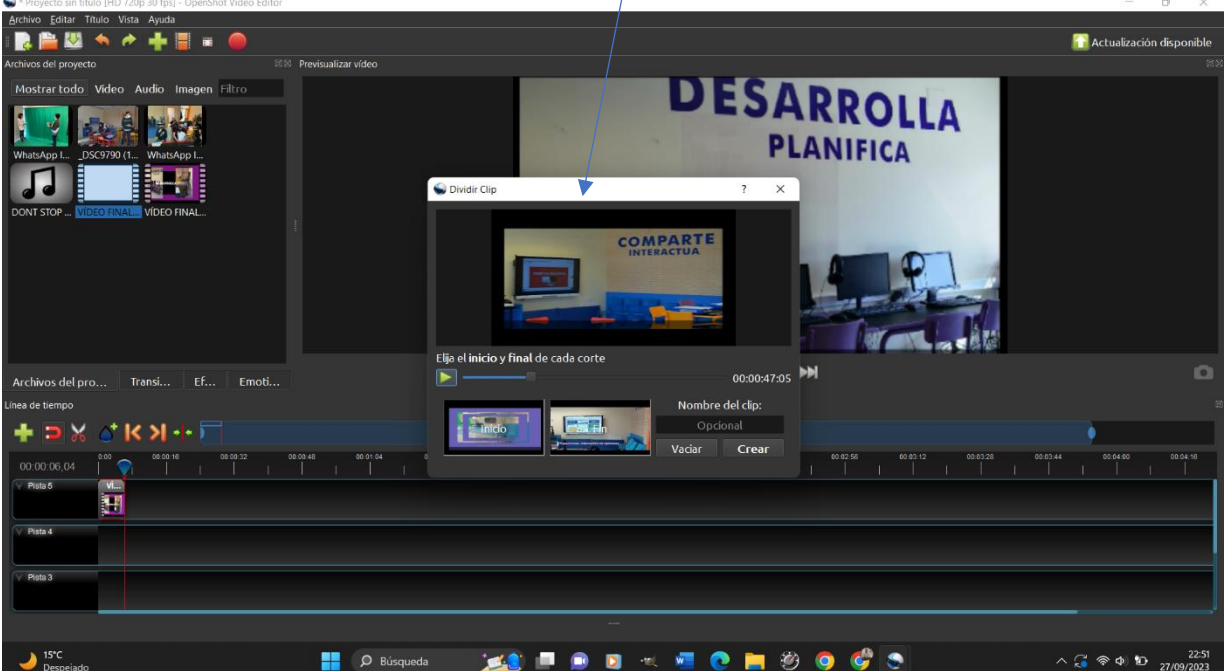

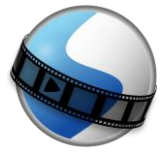

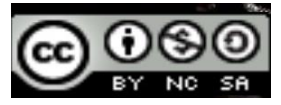

- LOS ARCHIVOS TAMBIÉN SE AÑADEN A LA LÍNEA DE TIEMPO ARRASTRANDO.
- SE PUEDE IR PREVISUALIZANDO LO QUE TENEMOS EN LA LÍNEA DE TIEMPO ANTES DE EXPORTAR VÍDEO.

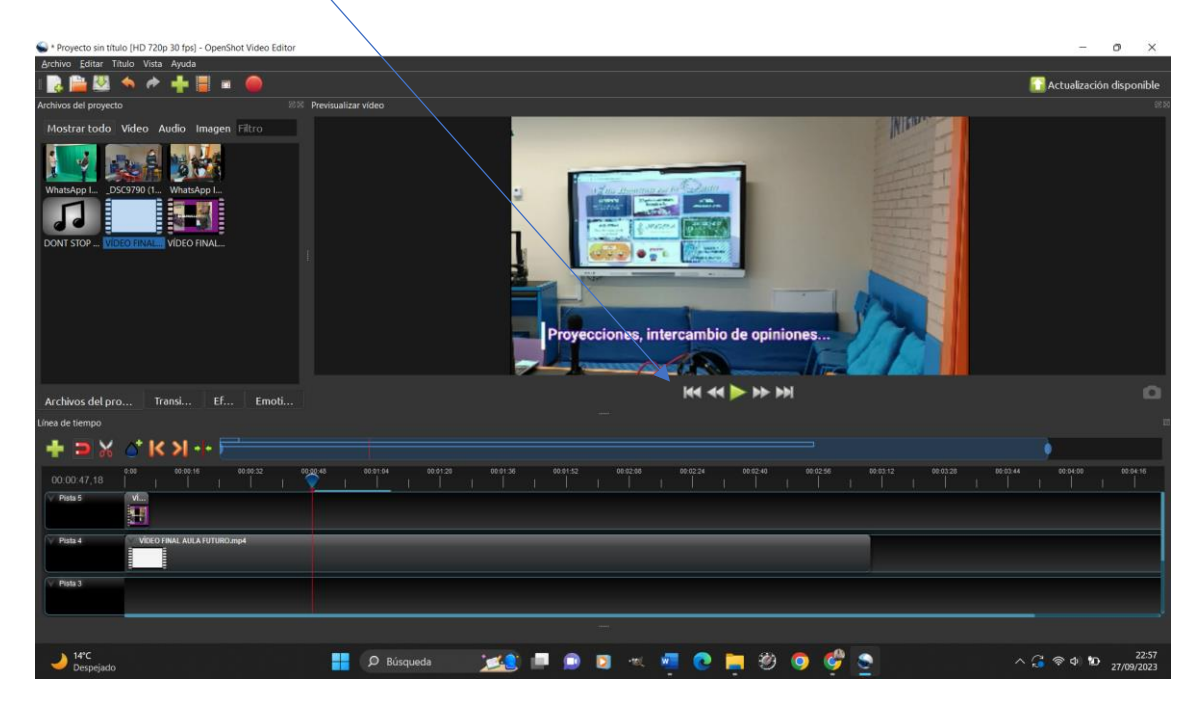

#### - "ARCHIVO" BARRA HERRAMIENTAS.

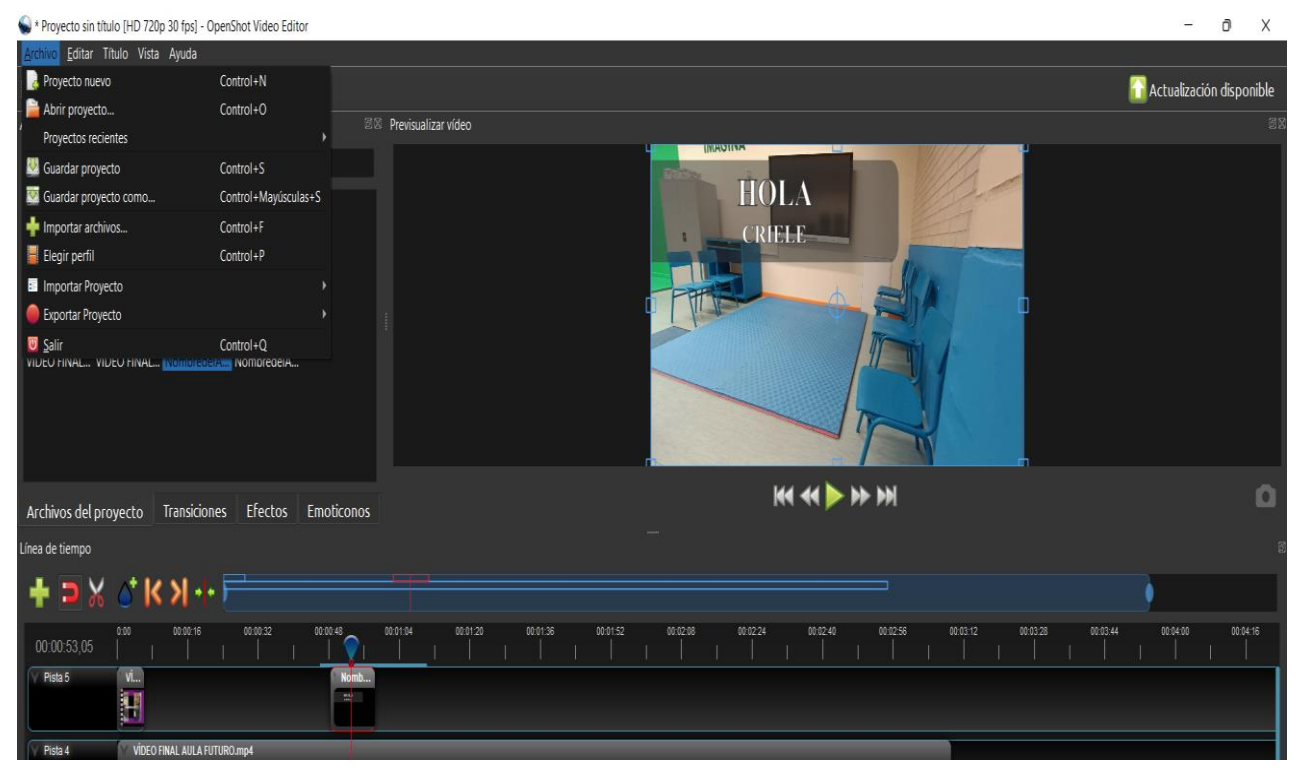

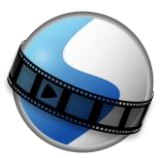

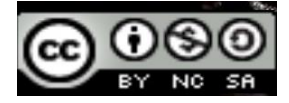

#### "EDITAR" BARRA HERRAMIENTAS.

\* Proyecto sin título [HD 720p 30 fps] - OpenShot Video Editor

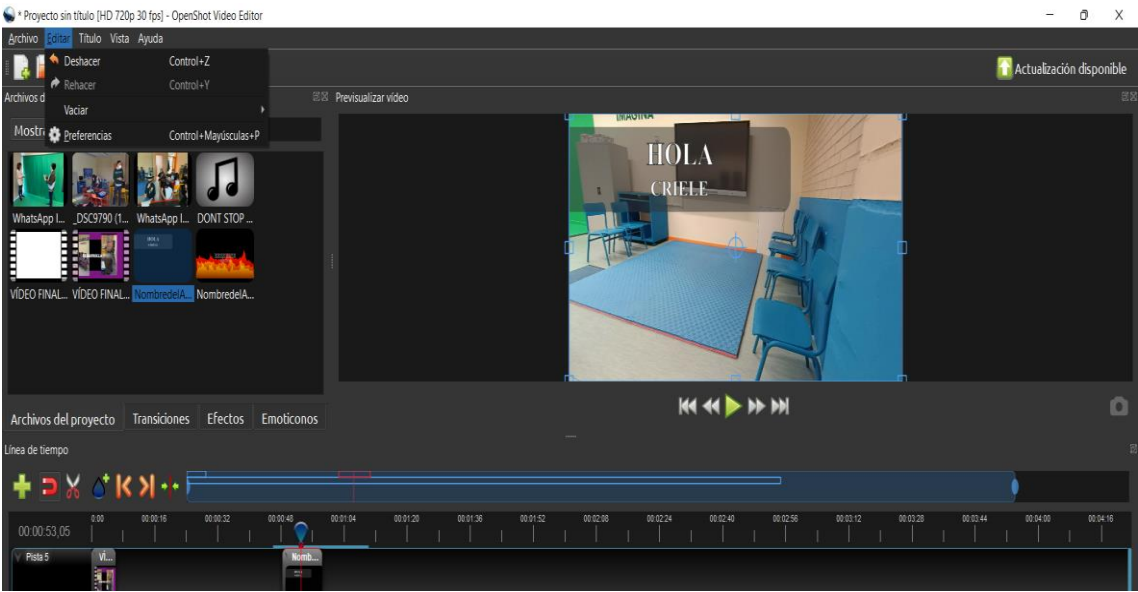

"TÍTULO" BARRA HERRAMIENTAS: PARA AÑADIR TEXTO EN EL PROYECTO. SON PLANTILLAS HECHAS QUE SÓLO SE PUEDE EDITAR.

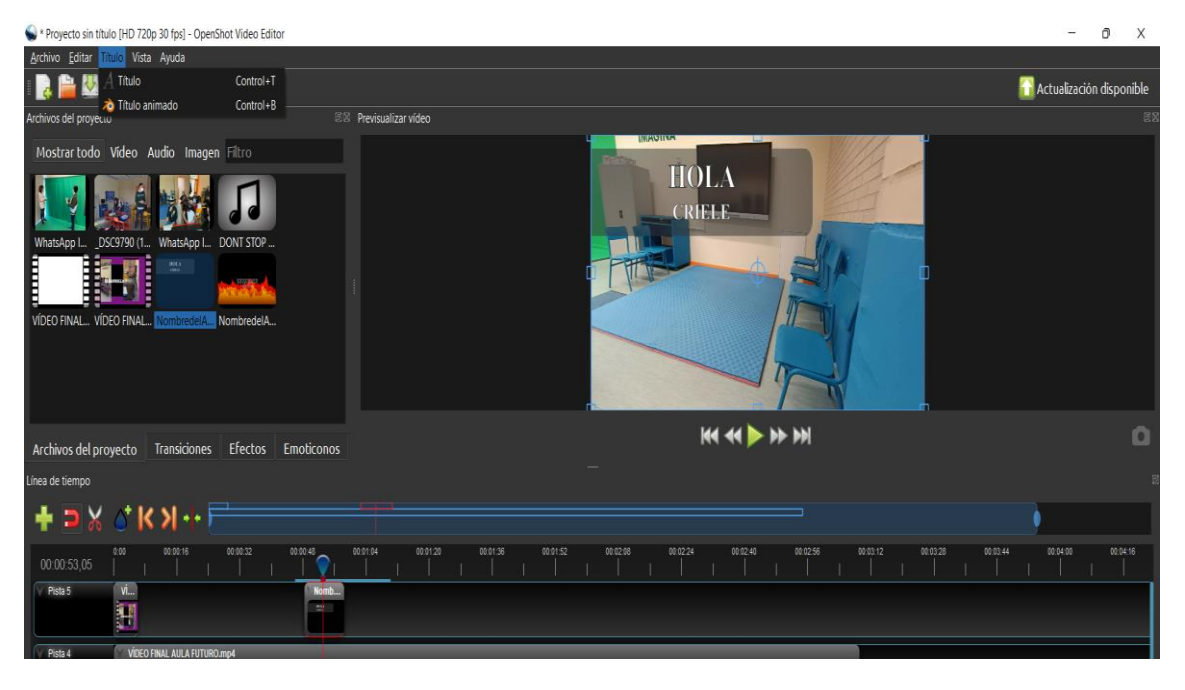

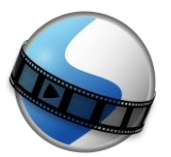

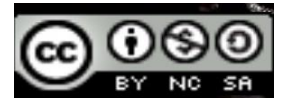

SE ABRE UNA VENTANA DONDE SELECCIONAMOS LA PLANTILLA Y ESCRIBIMOS LO QUE QUEREMOS

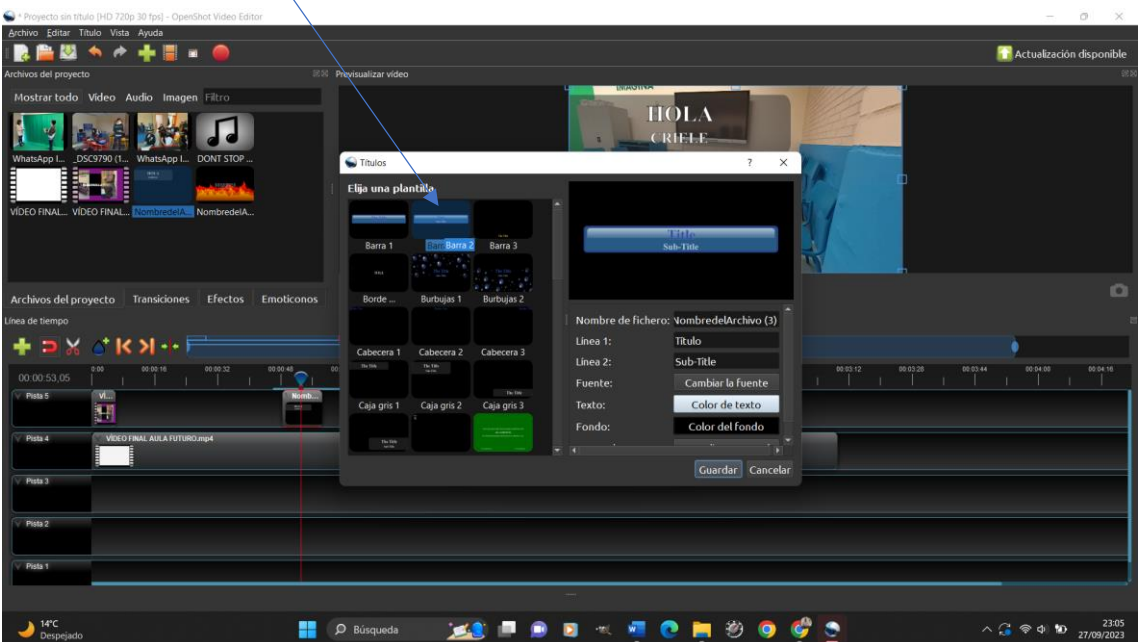

HACEMOS CLIC EN "GUARDAR" Y SE AÑADE EL TEXTO A LOS ARCHIVOS DE PROYECTO. SÓLO HABRÍA YA QUE ARRASTRAR A LA LÍNEA DE TIEMPO ESE TEXTO PARA AÑADDIRLO AL VÍDEO.

"VISTA" BARRA HERRAMIENTAS: RECOMENDADO SELECCIONAR "VISTA SENCILLA"

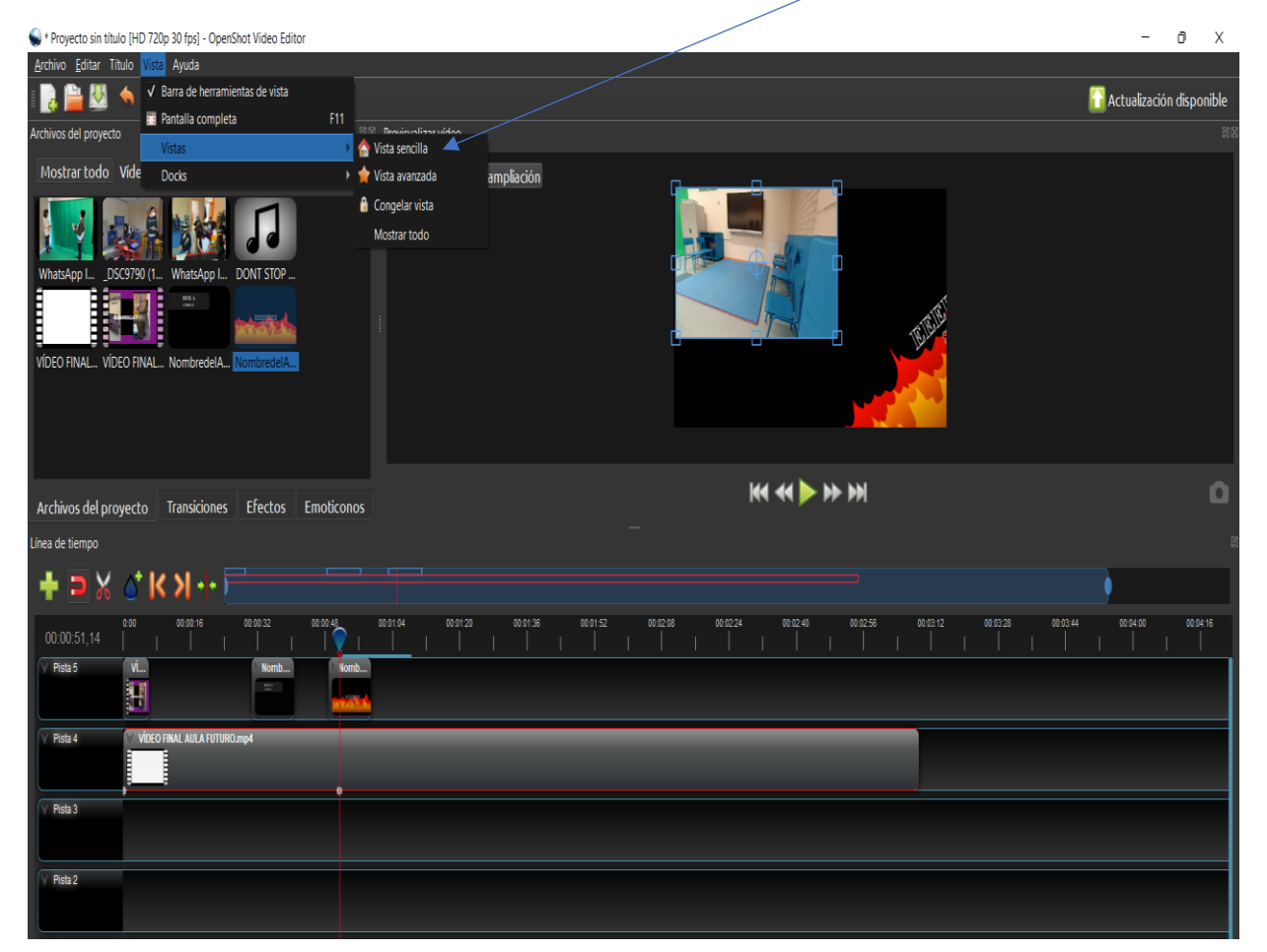

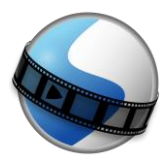

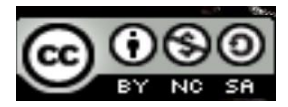

#### PESTAÑAS SEGUNDA BARRA

\* Proyecto sin título [HD 720p 30 fps] - OpenShot Video Editor

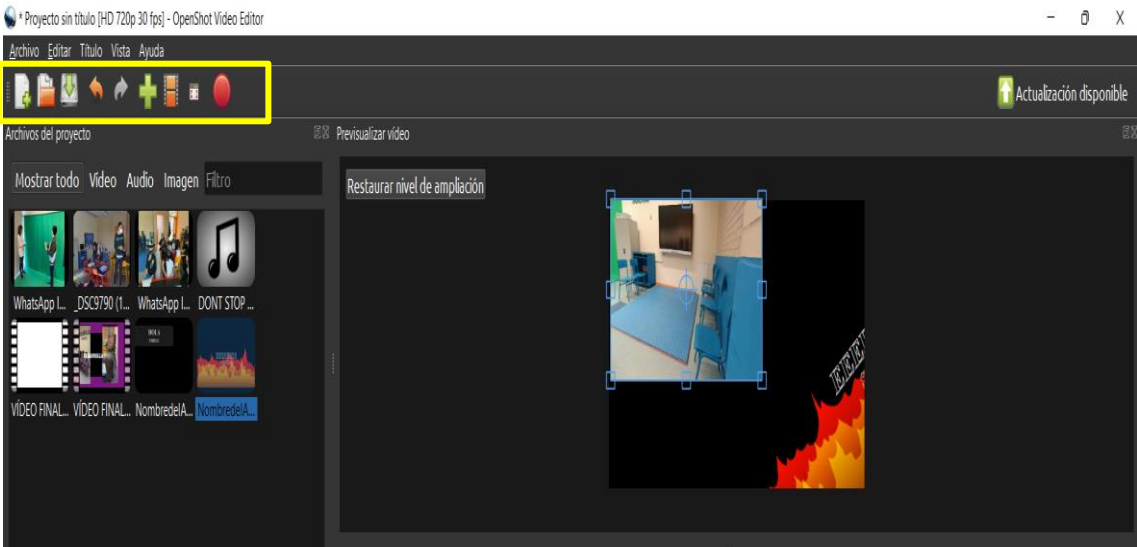

## - PESTAÑAS "ARCHIVOS DEL PROYECTO"

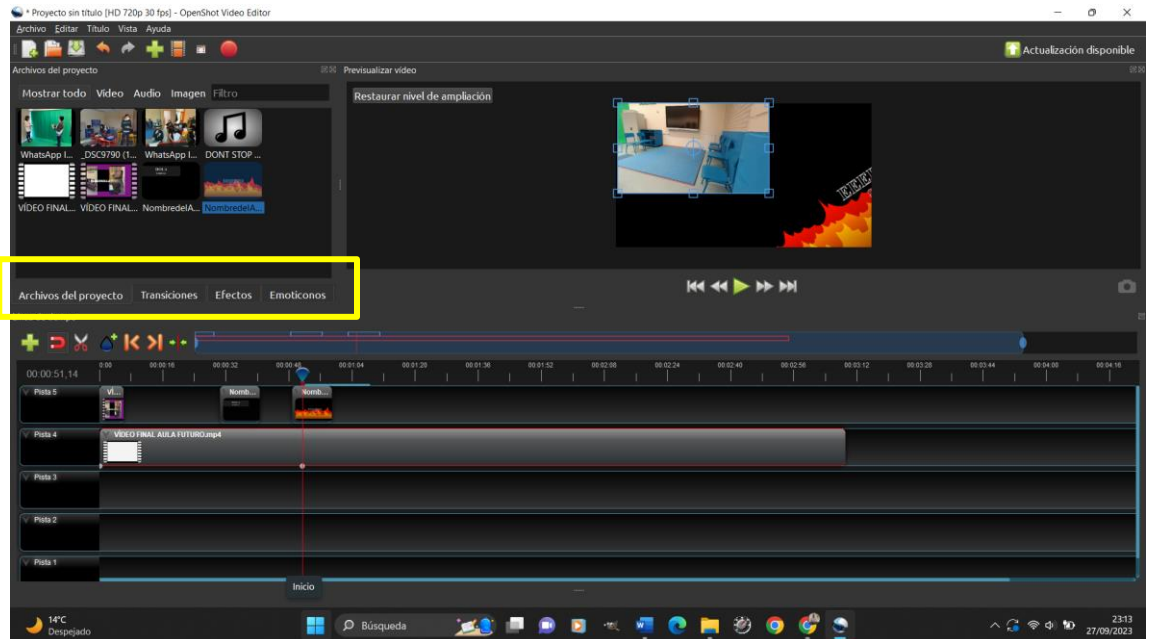

"ARCHIVOS DEL PROGRAMA": VEMOS LOS ARCHIVOS IMPORTADOS

"TRANSICIONES": SE ARRASTRA A LA LÍNEA DE TIEMPO Y SE COLOCA ENTRE DOS **ARCHIVOS** 

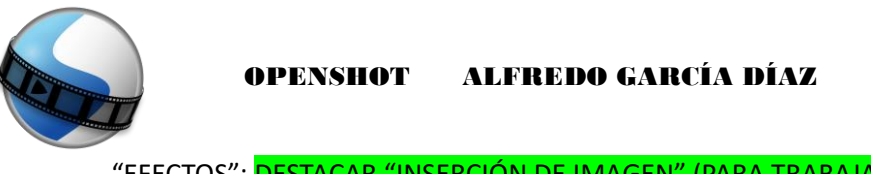

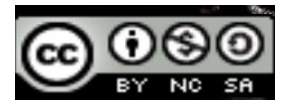

"EFECTOS": DESTACAR "INSERCIÓN DE IMAGEN" (PARA TRABAJAR CON VÍDEOS DE

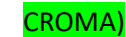

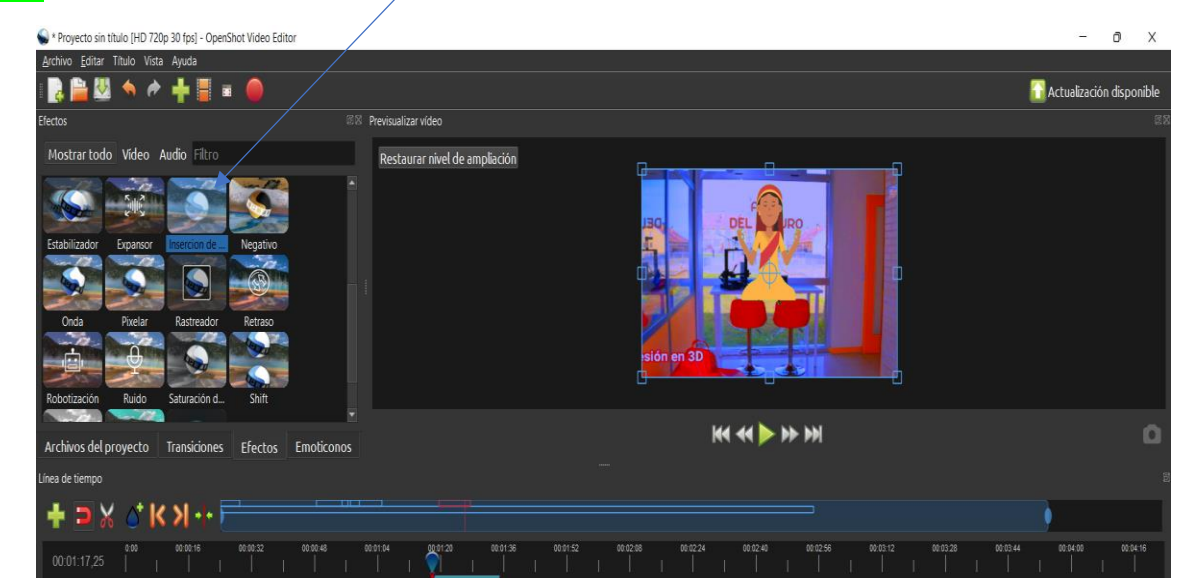

ARRASTRAMOS EL EFECTO PARA COLOCARLO ENCIMA DEL VÍDEO O IMAGEN QUE TIENE FONDO VERDE

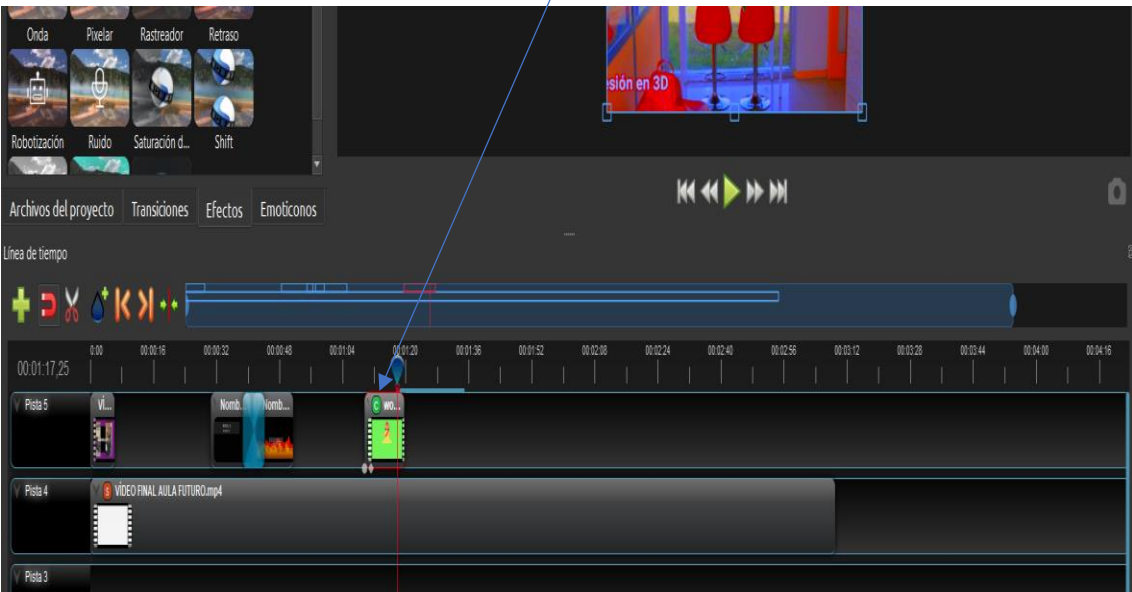

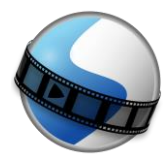

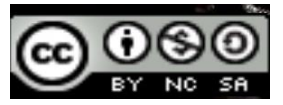

DESPUÉS HACEMOS CLIC CON EL BOTÓN DERECHO DEL RATÓN SOBRE LA ESQUINA DEL VÍDEO CROMA CON EFECTO "INSERCIÓN DE IMAGEN" Y HACEMOS CLIC EN "PROPIEDADES"

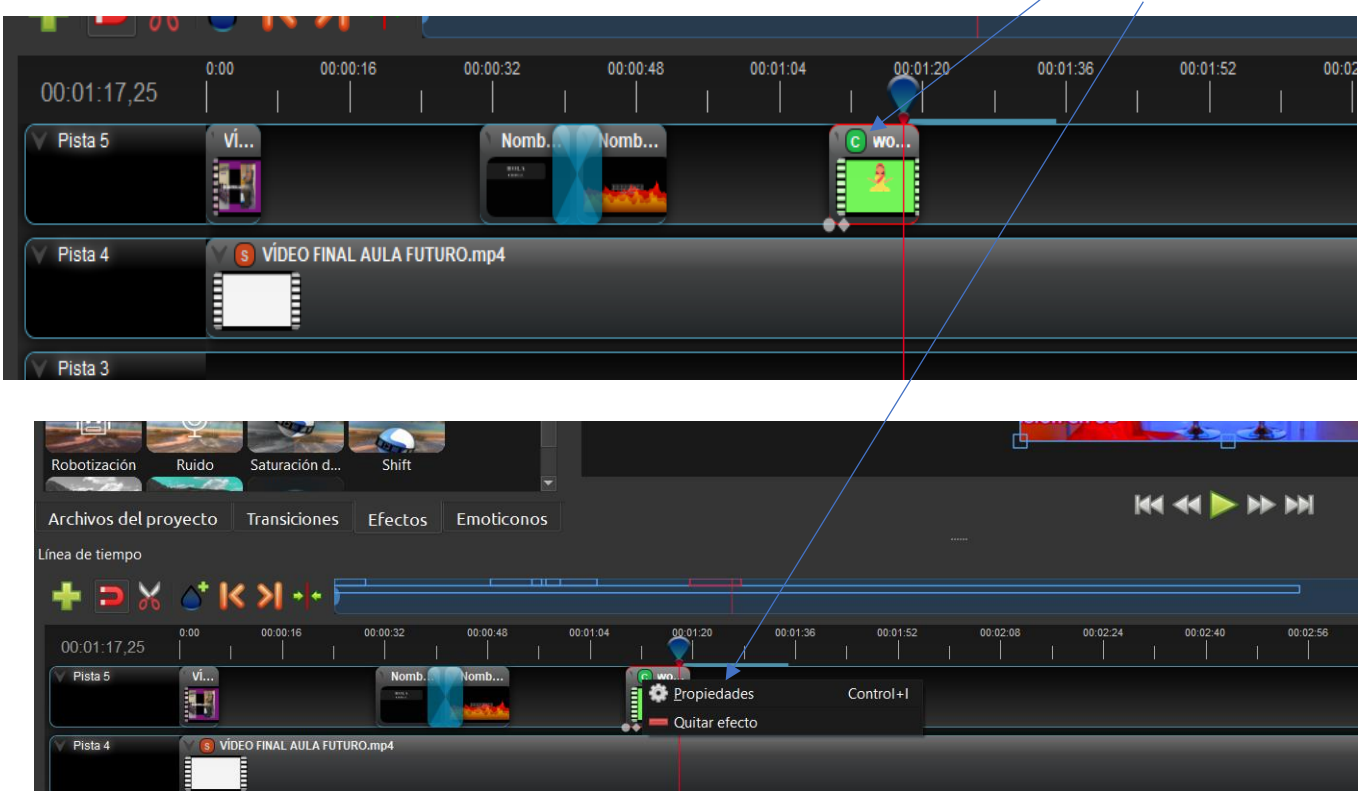

Y EN LA VENTANA QUE SE ABRE A LA IZQUIERDA HACEMOS DOBLE CLIC SOBRE EL COLOR DE "COLOR CLAVE", SE ABRE VENTANA Y HACEMOS CLIC SOBRE "TOMAR UN COLOR DE LA PANTALLA", HACEMOS CLIC SOBRE EL FONDO VERDE Y REGULAMOS HACIENDO CLIC SOBRE EL VALOR DE UMBRAL. AUNQUE LLEGUEMOS AL TOPE DE UMBRAL, SI TODAVÍA NO HEMOS QUITADO TODO EL FONDO VERDE PODEMOS IR CAMBIANDO EL PARÁMETRO AUMENTANDO DE 25 EN 25 EL NÚMERO

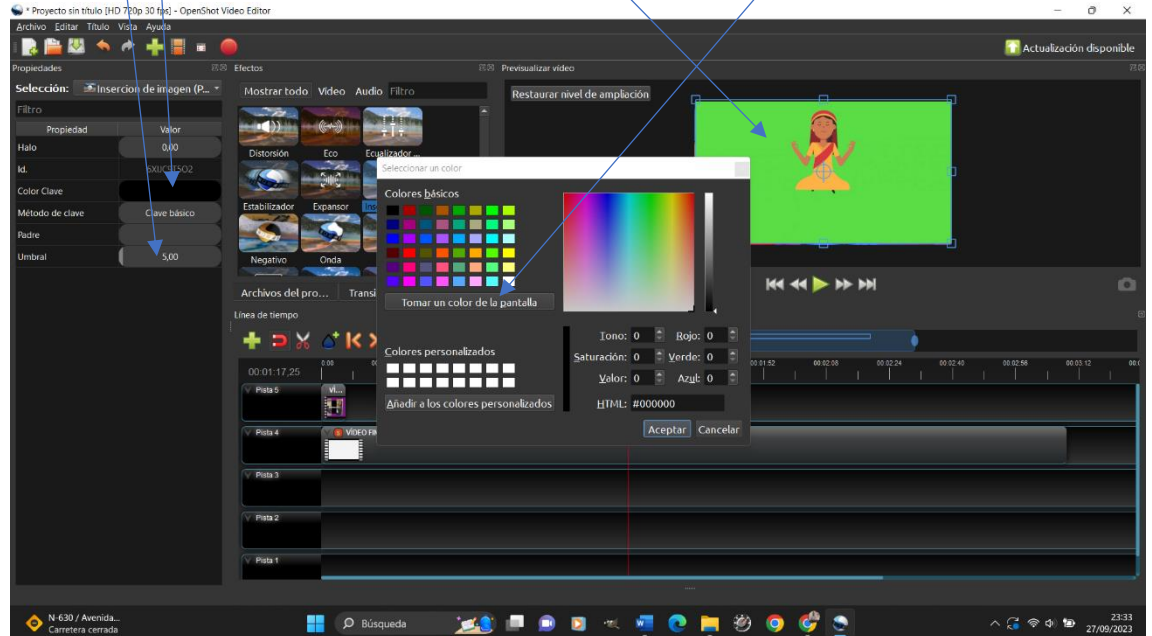

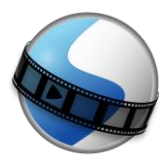

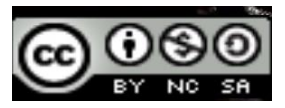

RECORTAR LA IMAGEN POR LOS BORDES: VAMOS A LA PESTAÑA DE "EFECTOS" Y SELECCIONAMOS EL EFECTO "CORTAR".

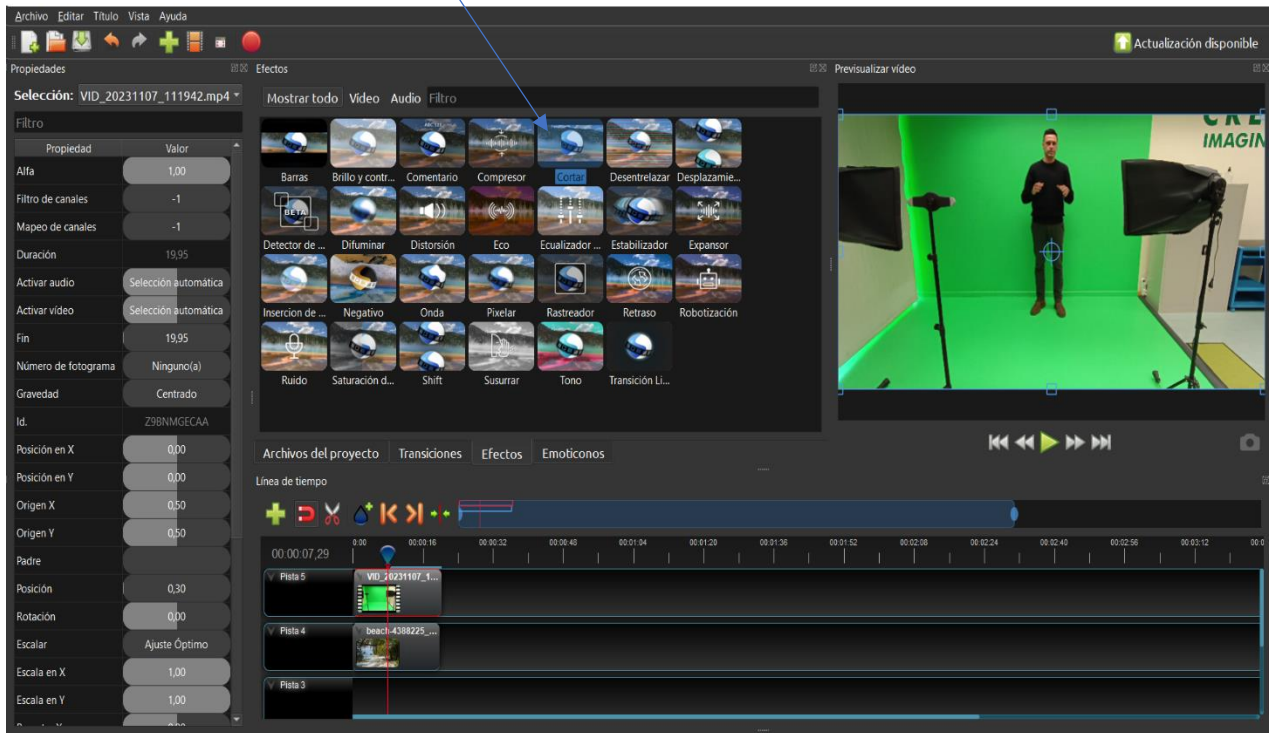

## ARRASTRAMOS EL EFECTO HASTA EL VÍDEO O IMAGEN QUE QUEREMOS RECORTAR LOS BORDES Y APARACERÁ EL ICONO DEL EFECTO EN EL ARCHIVO.

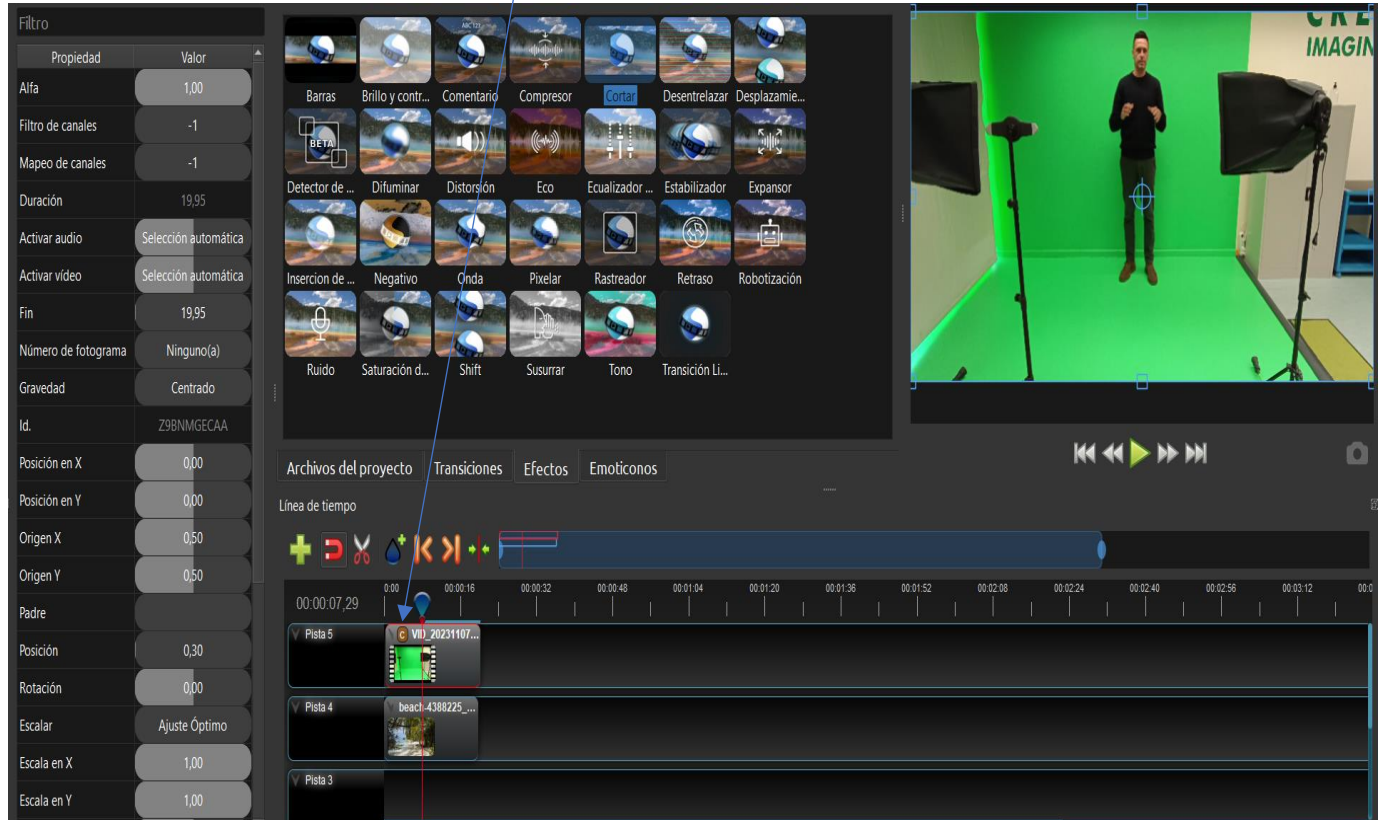

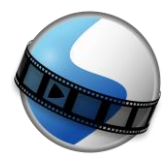

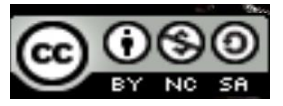

HACEMOS CLIC SOBRE EL ICONO DEL EFECTO Y SE ABRE LA VENTANA A LA IZQUIERDA DE PROPIEDADES DEL EFECTO. EN ESTA VENTANA ELEGIMOS QUÉ LADO QUEREMOS RECORTAR: "TAMAÑO IZQUIERDO" (recortamos lado iquierdo), "TAMAÑO DERECHO" (recortamos lado derecho) "TAMAÑO SUPERIOR" (recortamos parte superior) "TAMAÑO INFERIOR" (recortamos parte inferior).

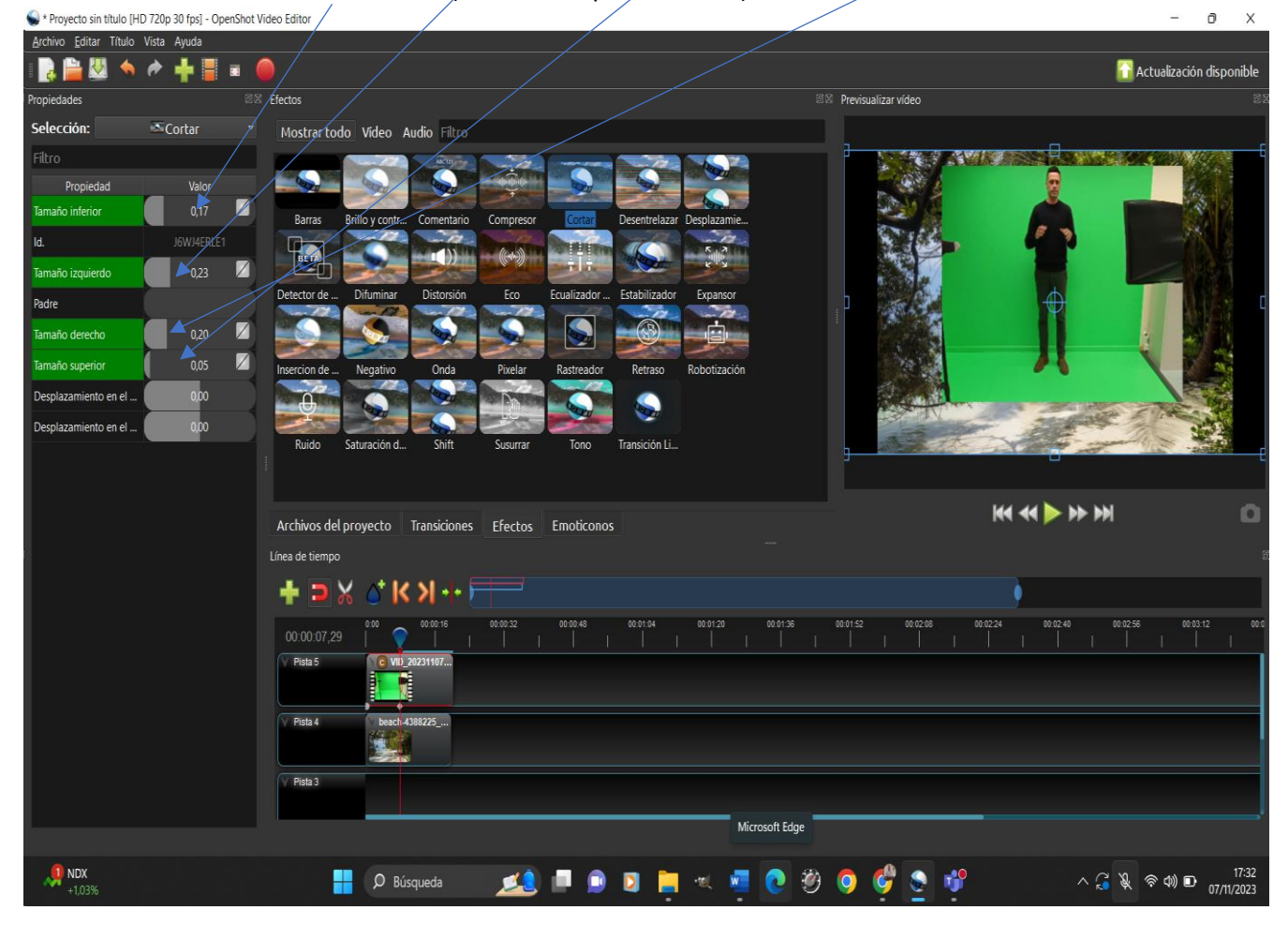

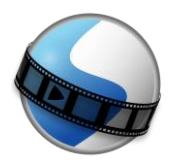

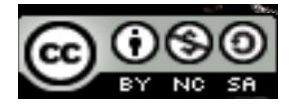

- PESTAÑAS CERCA LÍNEA DE TIEMPO

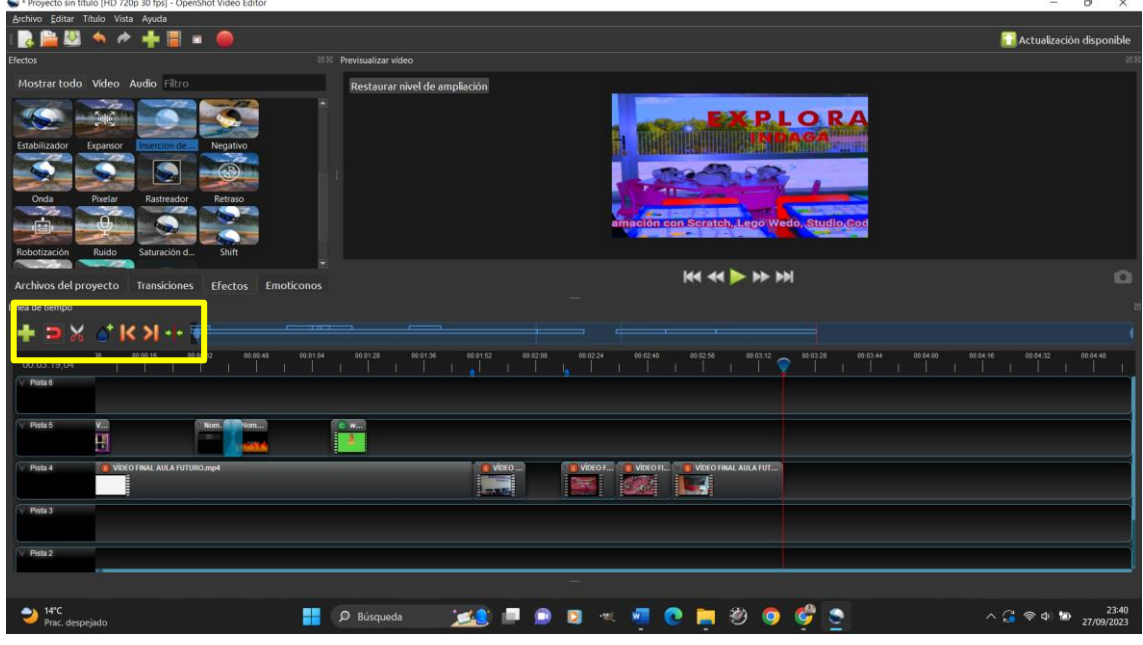

- LÍNEA DE TIEMPO

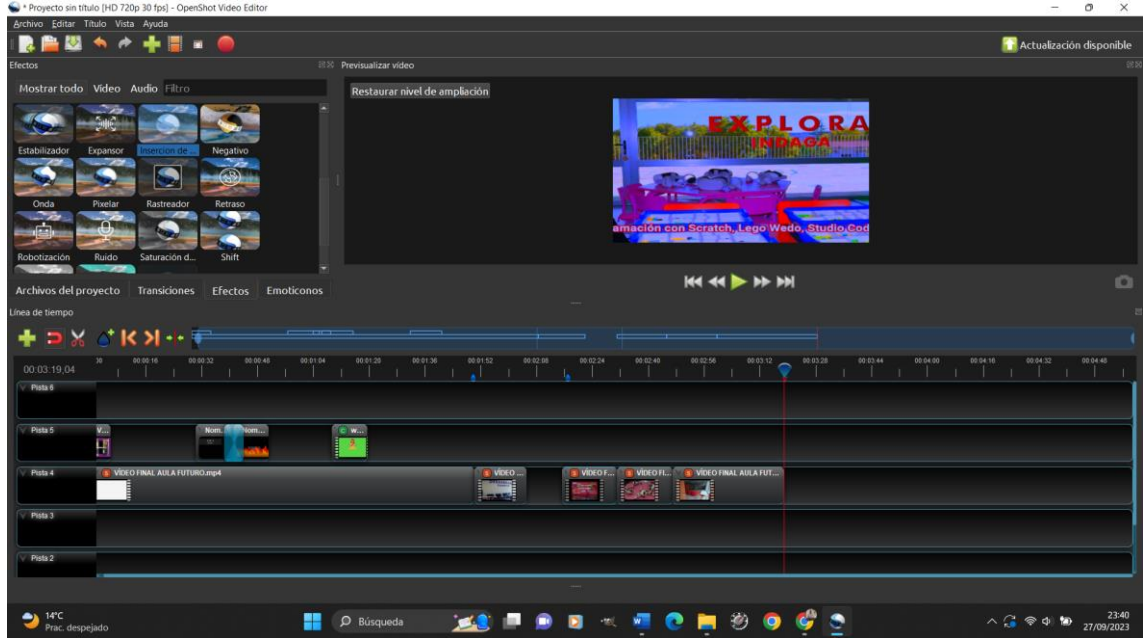

SI PRESIONAMOS LA TECLA "CONTROL" Y MOVEMOS LA RULETA DEL RATÓN AMPLIAMOS ZOOM DE LA LÍNEA DE TIEMPO PARA SER MÁS PRECISOS.

SIEMPRE SE VERÁ LA IMAGEN O VÍDEO QUE ESTÉ EN LA PISTA MÁS ALTA, ES DECIR EN LA ÚLTIMA PISTA POR ARRIBA.

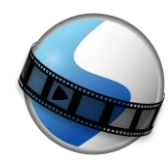

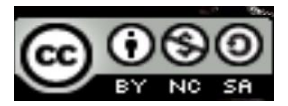

#### PESTAÑA IMPORTANTE EN CADA PISTA

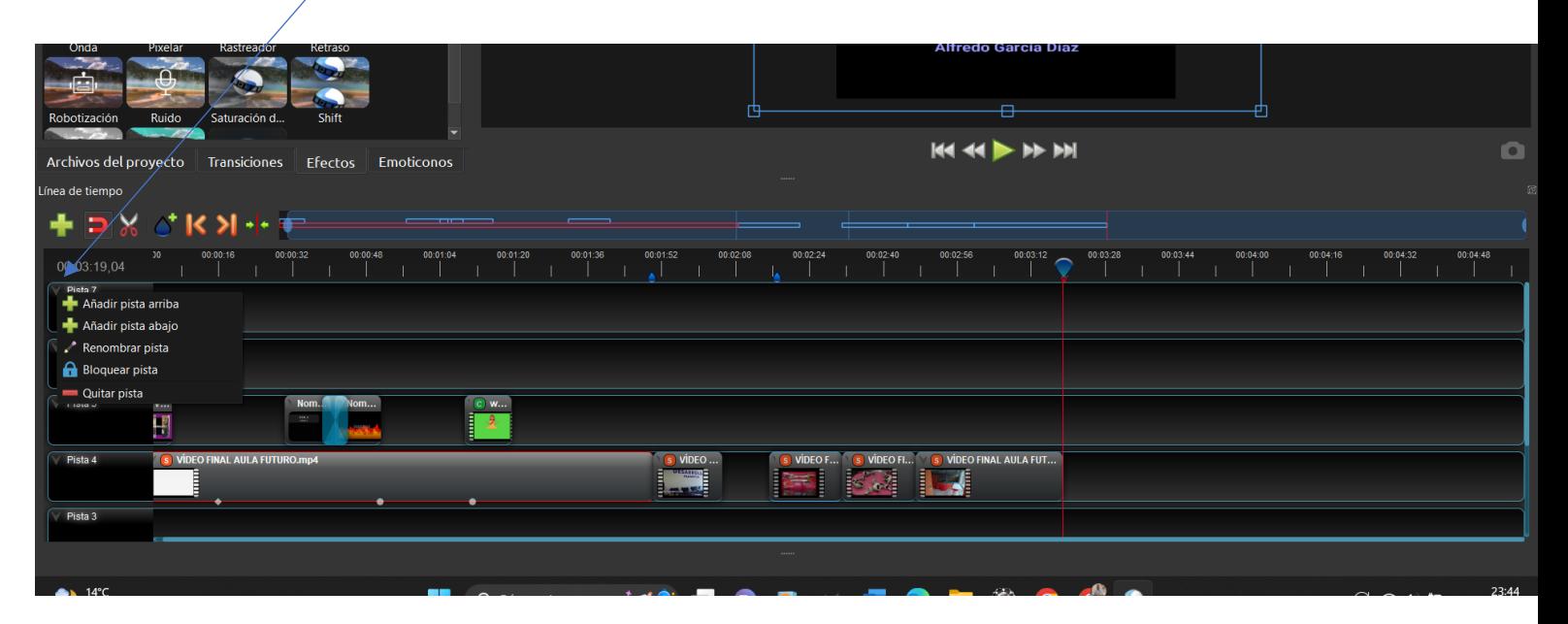

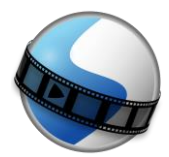

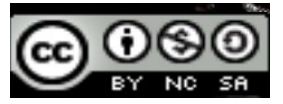

SELECCIONO VARIAS IMÁGENES Y HAGO CLIC EN BOTÓN DERECHO Y PULSO "AÑADIR A LA LÍNEA DE TIEMPO", SE ME ABRE UNA VENTANA PARA AÑADIR ESAS IMÁGENES A LA LÍNEA CON LA MISMA DURACIÓN TODAS, TRANSICIONES, EN QUÉ PISTA...

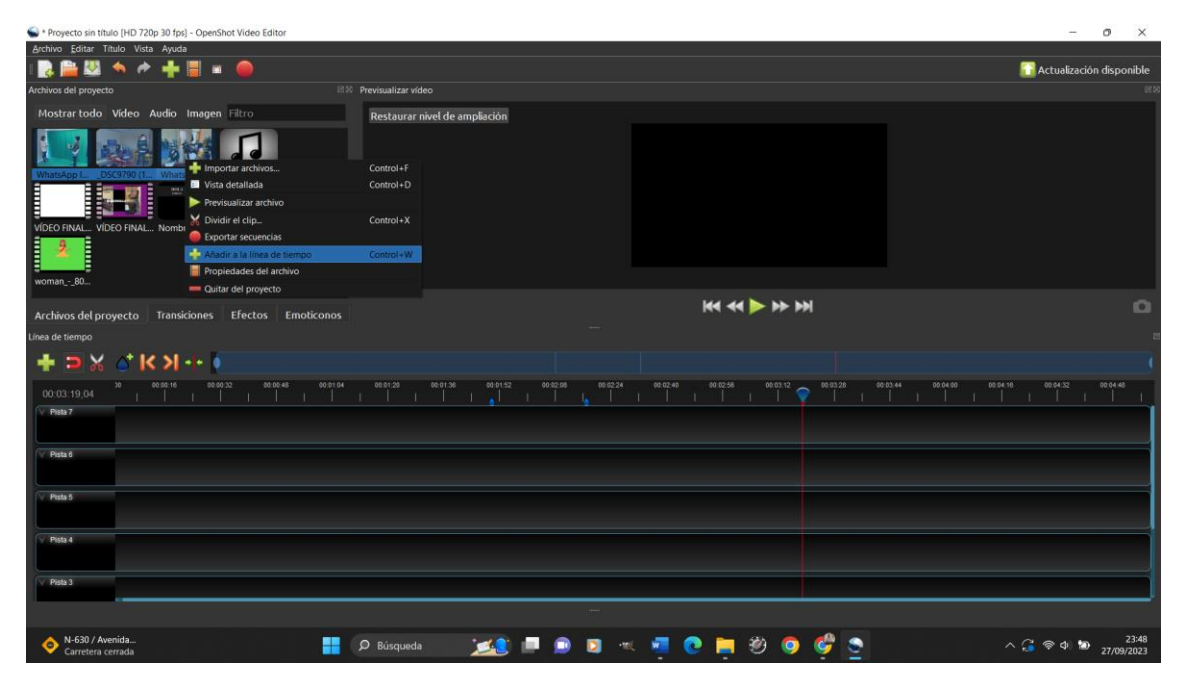

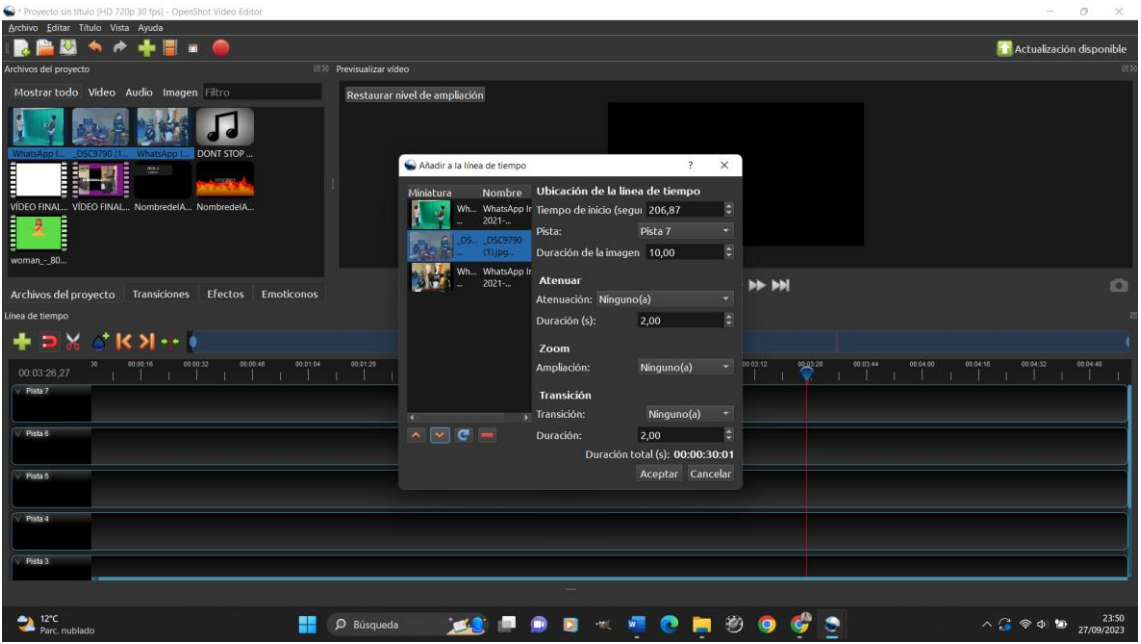

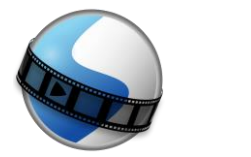

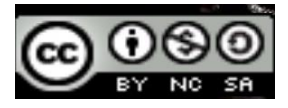

HACER CLIC EN BOTÓN DRECHO RATÓN EN VÍDEO SELECCIONADO

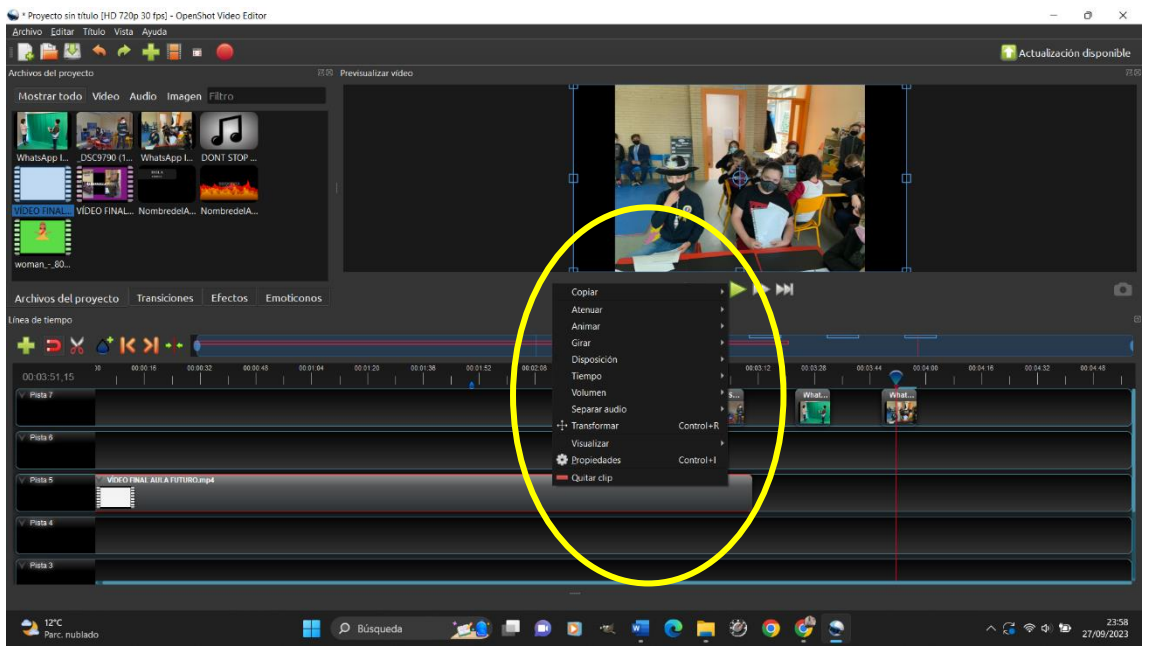

- EN PESTAÑA DE "EDITAR", "PREFERENCIAS", SELECCIONO TECLADO Y ME EXPLICAN ATAJOS TECLADO

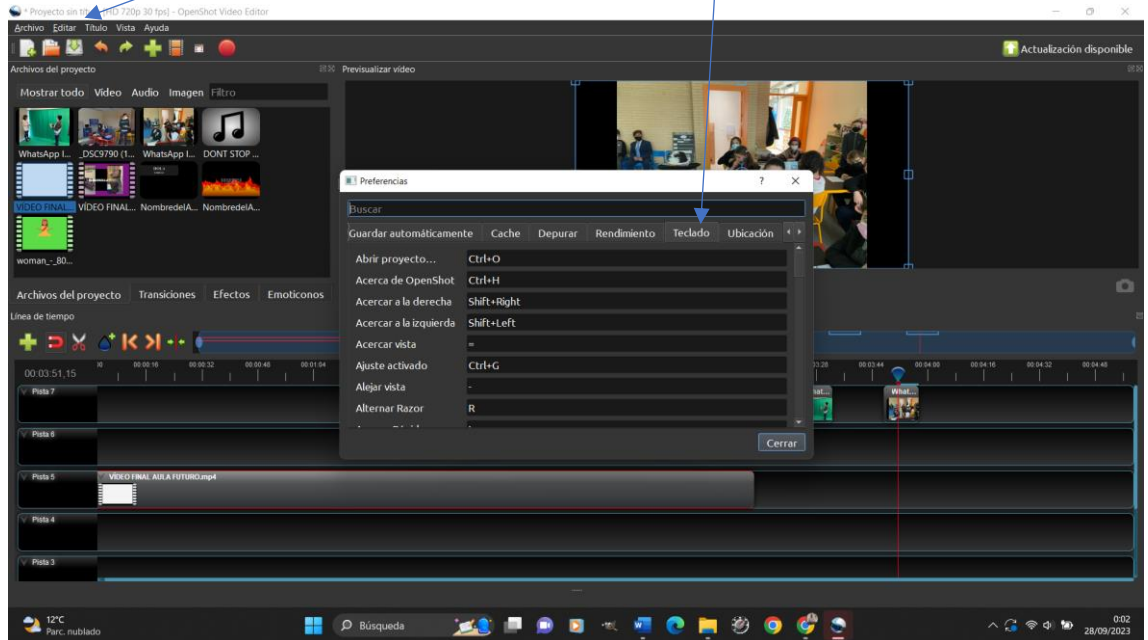